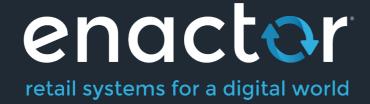

# How-To Guide Configuring Restaurant Tables and Table Status Definitions

**Document Type: External** 

Document Version: 1.0

Date: 28/05/2021

Author: Thilini Sayakkara

# Table of Contents

| 3  |
|----|
| 3  |
| 3  |
| 4  |
| 4  |
| 6  |
| 6  |
| 8  |
| 8  |
| 9  |
| 9  |
| 9  |
| 9  |
| 10 |
|    |

# Introduction

The purpose of this guide is to provide a foundational understanding of the options and capabilities available when configuring a Restaurant Table and Restaurant Table Status Definitions.

### Overview

All activities required to define and configure a new Restaurant Table and Restaurant Table Status is provided here.

This guide will cover the configuration for the following:

- Restaurant Table
- Restaurant Table Status Definitions

## Prior Training / Experience

You should be familiar with the following:

- Estate Manager Configuration
- Data Broadcasting

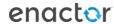

# **Restaurant Tables**

Restaurant tables are configured through the Restaurant Tables Maintenance application on the estate manager. Tables are defined by location and area. New Restaurant tables can be created for Restaurant Locations and Areas that have already been configured. All tables created in a location and/or area will be used by the POS application when generating the table grid / floor view.

### **Restaurant Table Configuration**

The Restaurant Table Maintenance application can be accessed through: Operations-> Restaurant -> Restaurant Tables

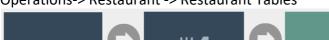

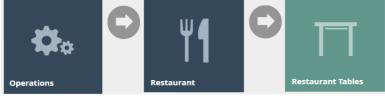

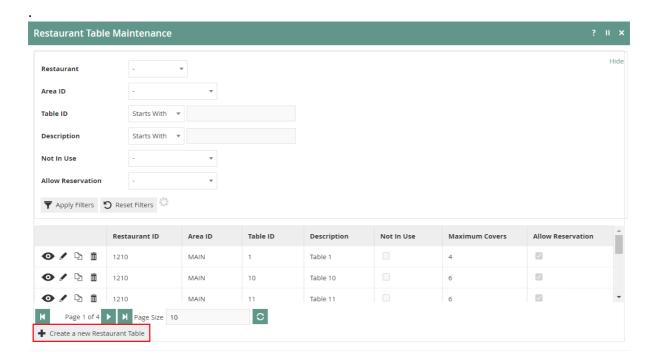

To create a new Restaurant Table, select Create a New Restaurant Table on the Restaurant Table Maintenance page.

Select the Restaurant Location from the **Restaurant ID** drop-down.

Select the area from the Area ID drop-down.

Enter a unique Table ID for the new table. The ID can be alphanumeric and contain a maximum of 20 characters.

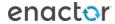

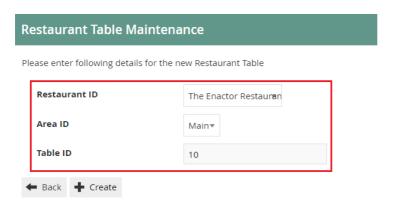

### Select Create.

\*The available areas will be filtered based on the selected Location (Restaurant ID)

You will be presented with the following options to complete creating the new table:

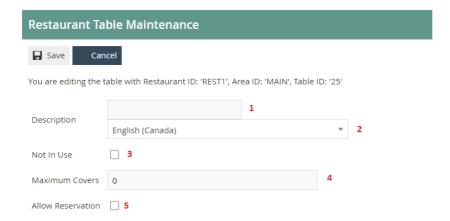

Set the appropriate values in the **Restaurant Table Maintenance** application as follows:

| Configuration      | Description                                                        |
|--------------------|--------------------------------------------------------------------|
| Description        | Enter a table description that can be alphanumeric with a          |
|                    | maximum of 30 characters. This will be visible in screens          |
|                    | and other configuration options.                                   |
|                    | Select the locale in the second field from a drop-down list        |
|                    | of all configured locales.                                         |
| Not in Use         | Select the checkbox to indicate that the table is not in use.      |
|                    | Will be displayed in the POS application as not in use.            |
| Maximum Covers     | Enter the maximum number of diners (covers) that can               |
|                    | occupy this table.                                                 |
|                    | *This can be overridden on the POS application.                    |
| Allow Reservations | Select the checkbox to indicate that the table can accept          |
|                    | reservations. This will enable <b>Set Table Reservation</b> option |
|                    | in the POS application.                                            |

<sup>\*</sup>You can view, edit, copy, or delete tables listed under Restaurant Table Maintenance.

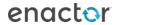

# Restaurant Table Status Definitions

Restaurant Table Status Definition is configured in the Restaurant Table Status Definition Maintenance application. Defining a table status can drive functions such as courses being ordered, or away functions being selected which are described in a separate how-to guide.

### **Configuring Restaurant Table Status Definitions**

The Restaurant Table Status Definition Maintenance application can be accessed through: Operations -> Restaurant -> Restaurant Table Status Definitions

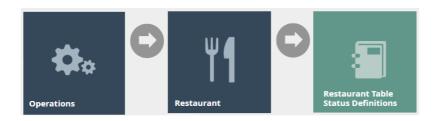

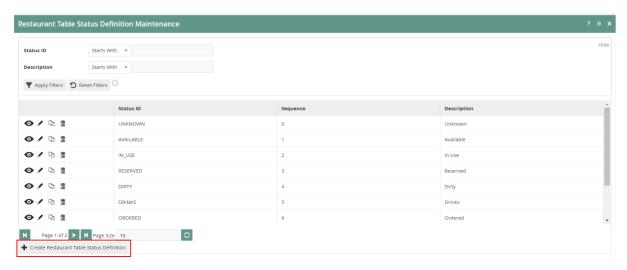

To create a new Restaurant Table Status Definition, select **Create Restaurant Table Status Definition** on the Restaurant Table Status Definition Maintenance page

Enter a **Table ID** that can be alphanumeric with a maximum of 20 characters. This will be displayed in screens and other configuration options.

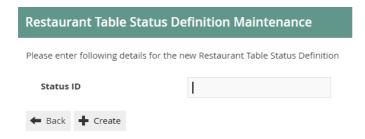

Select Create.

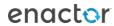

You will be presented with the following options to complete creating a **New Table Status Definition:** 

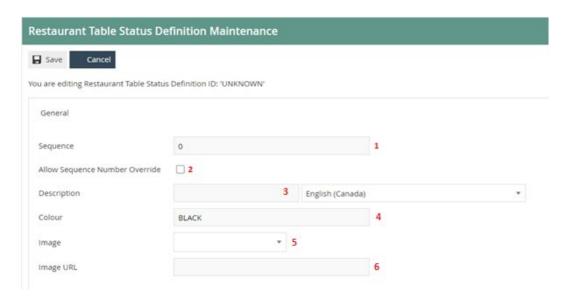

Set the appropriate values on the **Restaurant Table Status Definition Maintenance** application as follows:

| Configuration                     | Description                                                                                                    |  |  |
|-----------------------------------|----------------------------------------------------------------------------------------------------|--|--|
| Sequence                          | Enter the number of statuses the table will go through in sequence. (This means if a table will serve starters before mains and mains before desserts etc. in a sequence)                                                                     |  |  |
| Allow Sequence Number<br>Override |                                                                                                    |  |  |
| Description                       | Enter a Description for the table that can be alphanumeric with a maximum of 20 characters. This will be visible in screens and other configuration options.  Select the locale in the field from a drop-down list of all configured locales. |  |  |
| Colour                            | Enter the Colour in which the specific table definition will be displayed on the POS application.                                                                                                    |  |  |
| Image                             | Select the Image to be displayed in the POS application from the drop-down list. Images are managed through Image Maintenance. (This is described in a separate how-to guide)                                                                 |  |  |
| Image URL                         | Add an Image URL that points to an external source which will determine the image displayed in the POS application.                                                                                                    |  |  |

<sup>\*</sup>You can view, edit, copy, or delete Table Status Definitions listed under Restaurant Table Status Definition Maintenance.

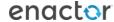

### **Broadcasting**

To deliver the configuration changes to the POS, broadcast the following entities.

- Restaurant Table
- Restaurant Table Status
- Restaurant Table Status Definition

# **POS Functionality**

The operator after selecting Table view will be able to select the table to enter orders accordingly. At each stage the status will change displaying the status description and the colour assigned in Table Status Definition.

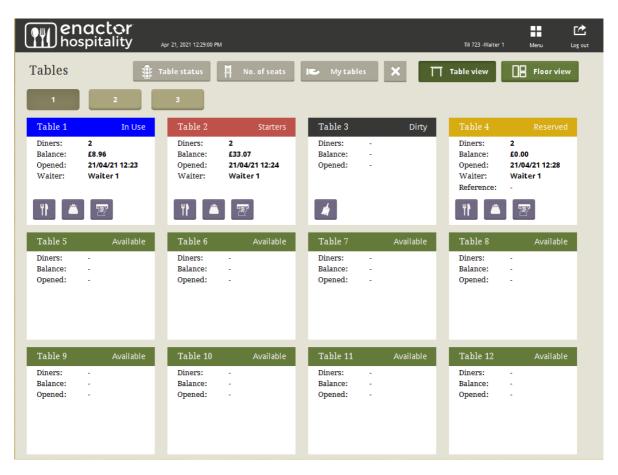

| Function   | Outcome                                     |  |  |
|------------|---------------------------------------------|--|--|
| Table View | Shows a Table View screen. Lists all tables |  |  |
|            | in area.                                    |  |  |
| 1,2,3      | Enables navigating to additional screens    |  |  |
|            | with table lists.                           |  |  |

# **About This Document**

©2021 Enactor Ltd

All documents produced by Enactor Ltd are supplied to customers subject to Copyright, commercial confidentiality and contractual agreements and must not be copied or transferred without permission.

The amendment history of this document can be found in the table below.

### **Current Document Version information**

Document Version 1.0 Product Version 2.6

### **Document Context**

This document is part of the Enactor Product Documentation Series. All Enactor products include a comprehensive documentation set designed to improve understanding of the product and facilitate ease of use.

### **Document Inquiries**

At Enactor we aspire to produce the highest quality documentation to reflect and enhance the quality of our product. If you find that the document is inaccurate or deficient in any way, please assist us in improving our standard by letting us know.

For matters of document quality or any other inquiries regarding this document please contact:

By Email: documentation@enactor.co.uk

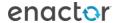

# **Document History**

The following versions of the document have been produced:

| VERSION | STATUS           | ISSUE DATE | AUTHOR            | REASON FOR ISSUE |
|---------|------------------|------------|-------------------|------------------|
| 1.0     | Initial<br>Draft | 28/05/21   | Thilini Sayakkara | Initial version  |
|         |                  |            |                   |                  |

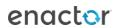